.decimal®

#### **TOPICS**

**3D VIEW** 

**ORDER WIZARD** 

| IMPORT WIZARD               | 1        |
|-----------------------------|----------|
| SELECT RT PLAN FILE         | <u>2</u> |
| IMPORT APERTURE COORDINATES | <u>3</u> |
| SELECT MACHINE & APPLICATOR | <u>4</u> |
| RFAM'S FYF VIFW             | 5        |

SHIPPING INFORMATION 8

PLACE ORDER

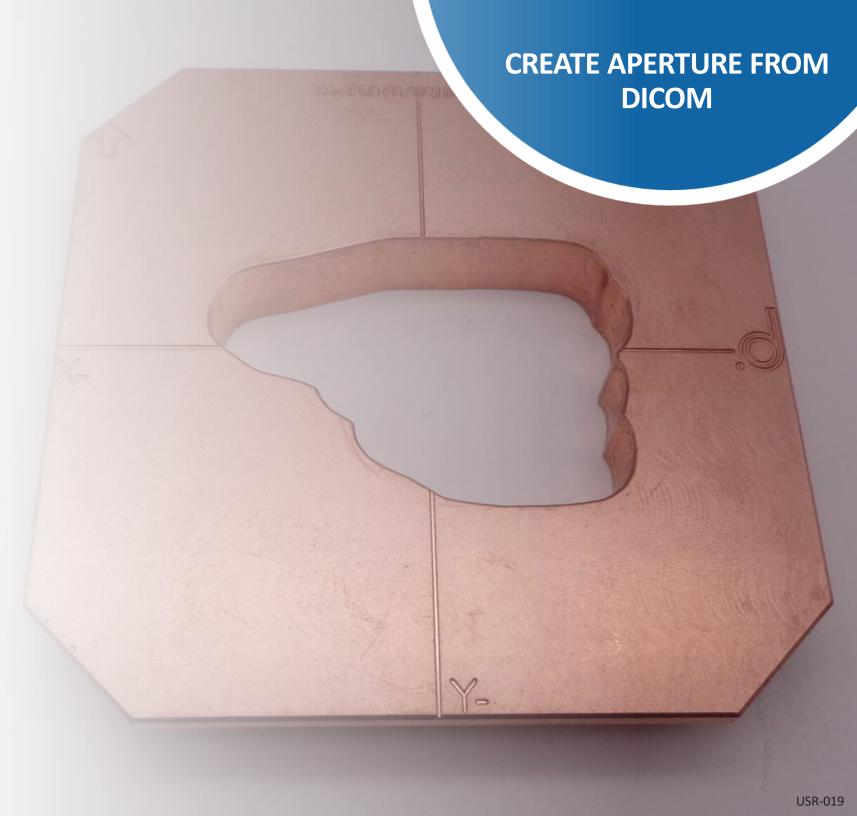

#### **Import Wizard**

## CREATE APERTURE FROM DICOM

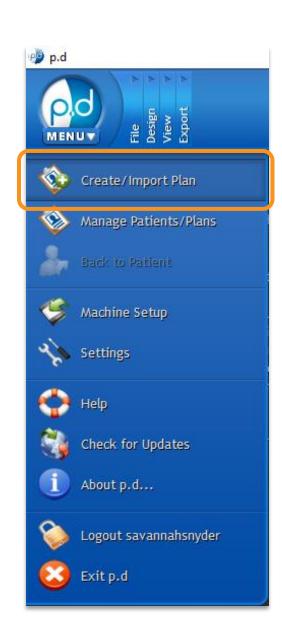

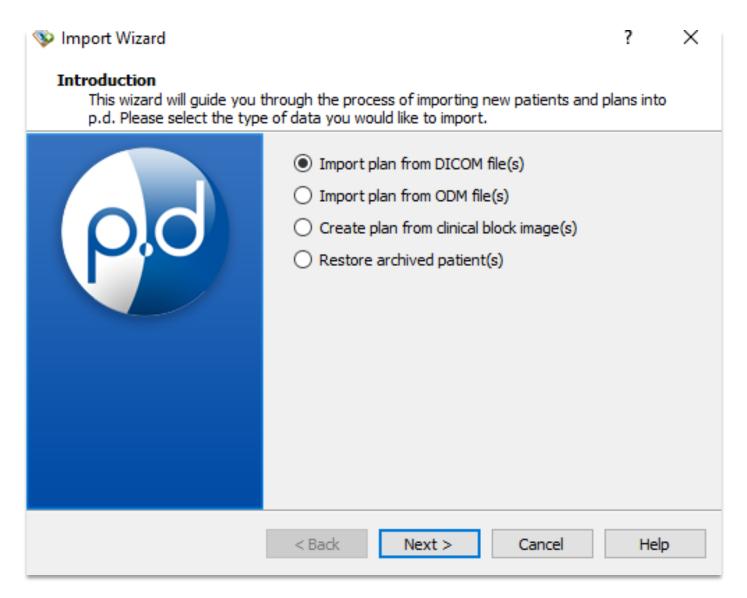

From the home screen, navigate to the top left of the program and click on the p.d menu button.

From this drop-down list of options, click the Create/Import Plan button to open the Import Wizard.

Select the *Import plan*from DICOM file(s) option,
then select **Next**.

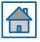

#### **Select RT Plan File**

From here, you will click **Browse** and search your computer for your DICOM RT plan file.

NOTE: p.d gives the option to set up an "Import Directory" for faster searching.

Once you have found the applicable RT plan file, select it and press the **Open** button.

NOTE: No image or structure set files are needed for creating an aperture/block from DICOM RT plans.

## CREATE APERTURE FROM DICOM

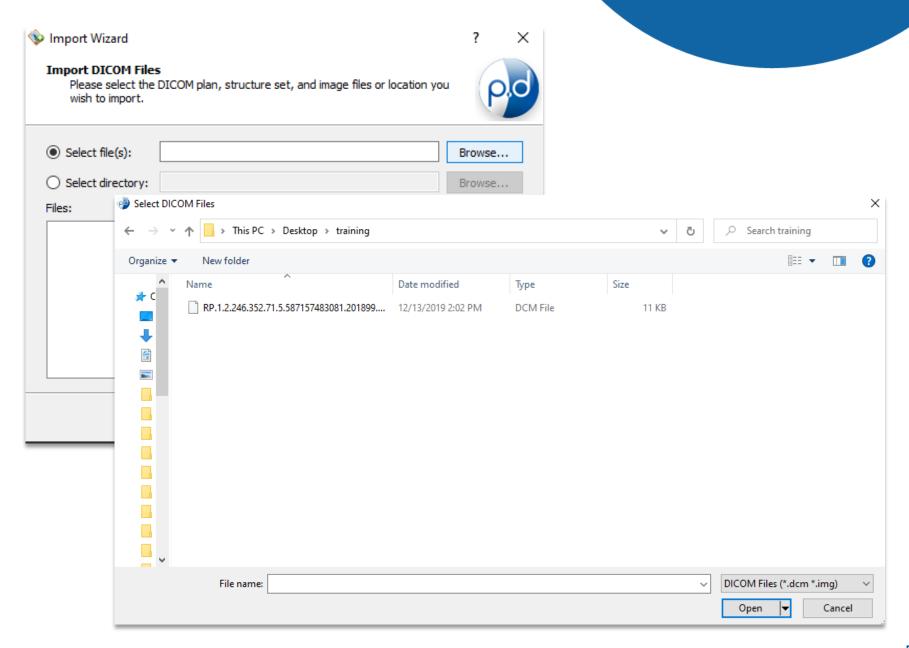

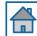

#### **Import Aperture Coordinates**

## CREATE APERTURE FROM DICOM

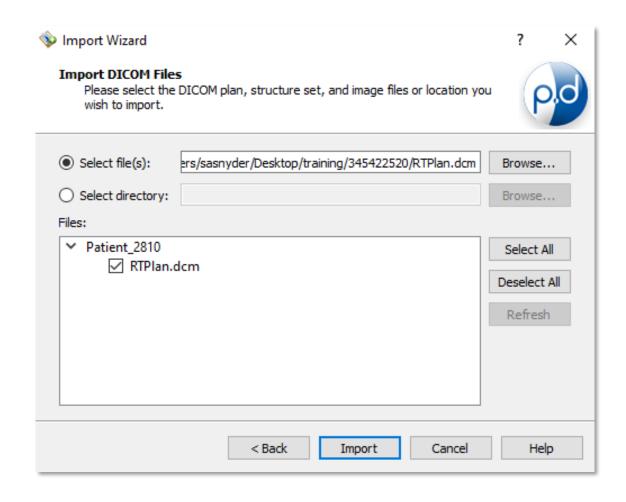

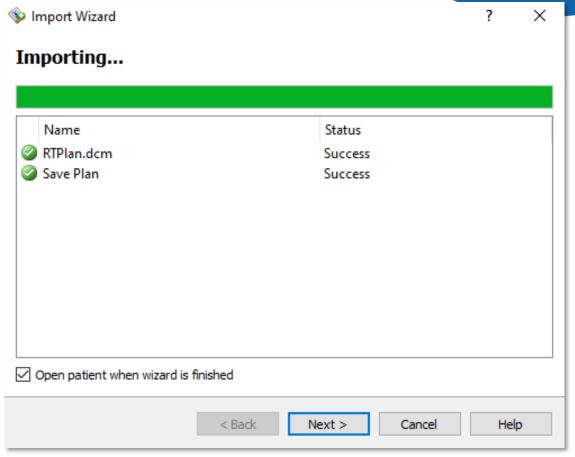

Verify the patient information and select (or "check") the DICOM RT plan file, then select **Import**.

The status of the import will be shown. If the import is successful, check the "Open patient when wizard is finished" box and select **Next**.

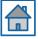

#### **Select Machine and Applicator**

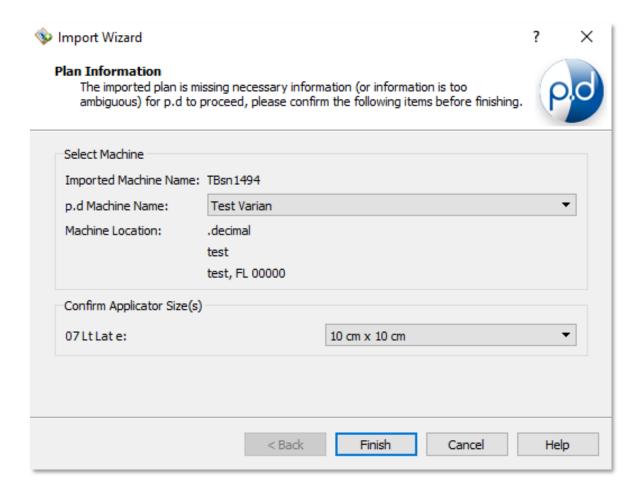

Select your machine name and the applicator size from the drop-down menus, then select **Finish**.

NOTE: If your p.d machine name matches the name in your DICOM file, you will not have to select the machine.

### CREATE APERTURE FROM DICOM

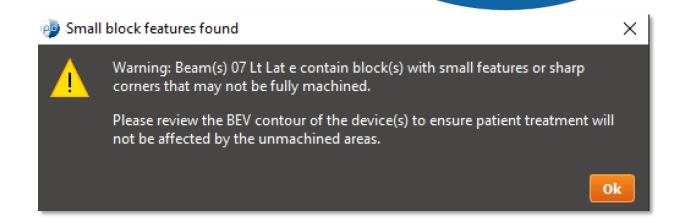

Some aperture coordinates from DICOM may have small or pointed features (e.g., sharp corners). In these cases, you may receive a warning.

Since our drill bits are rounded and have a minimum width, plans with sharp and/or small features may not be fully machined.

You can proceed by selecting **Ok**.

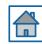

#### **Beam's Eye View**

# CREATE APERTURE FROM DICOM

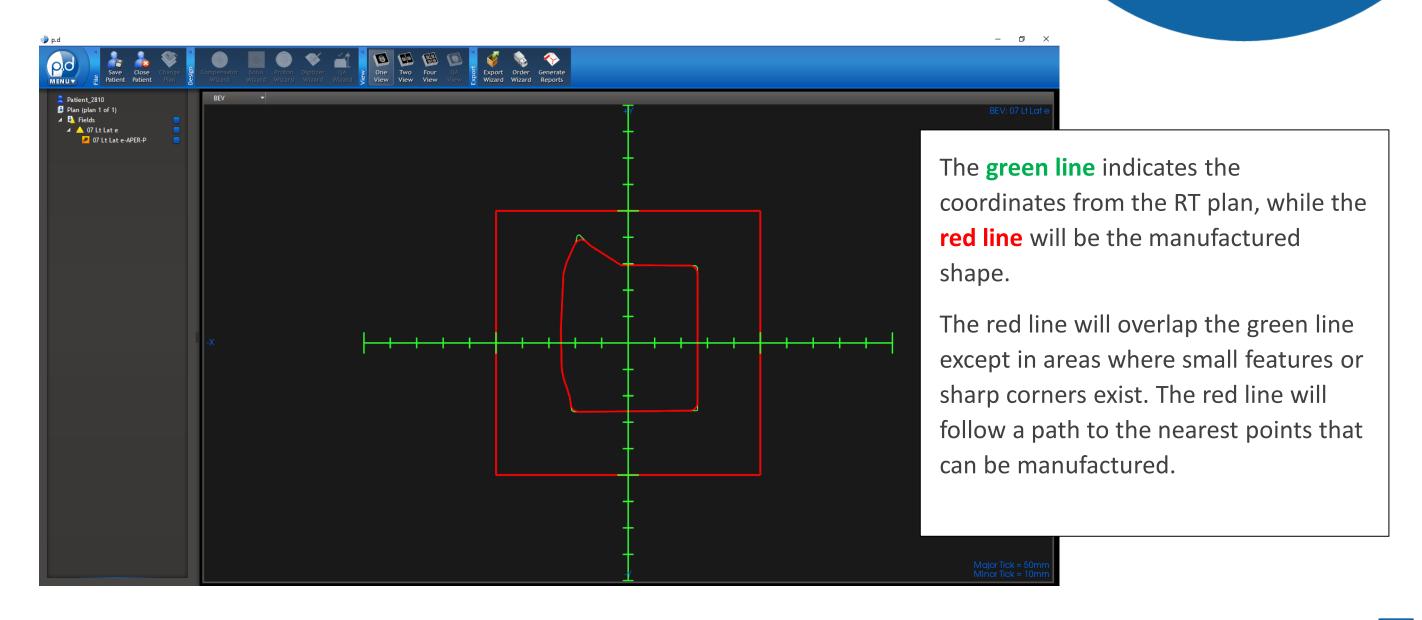

#### **3D View** 3D Rotate 3D Pan Axial Zoom Sagittal Standard Views Coronal Reset Zoom BEV

# CREATE APERTURE FROM DICOM

If you'd like to see a 3D view of the aperture, select the **3D** option from the view type drop-down list in the upper-left of each view window.

By right-clicking, you can rotate, pan or zoom by selecting the desired tool option.

Press the left mouse and drag to adjust the view.

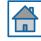

#### **Order Wizard**

## CREATE APERTURE FROM DICOM

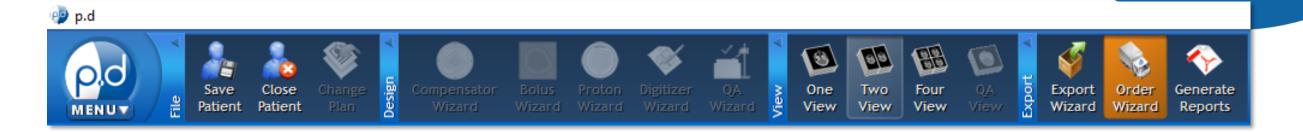

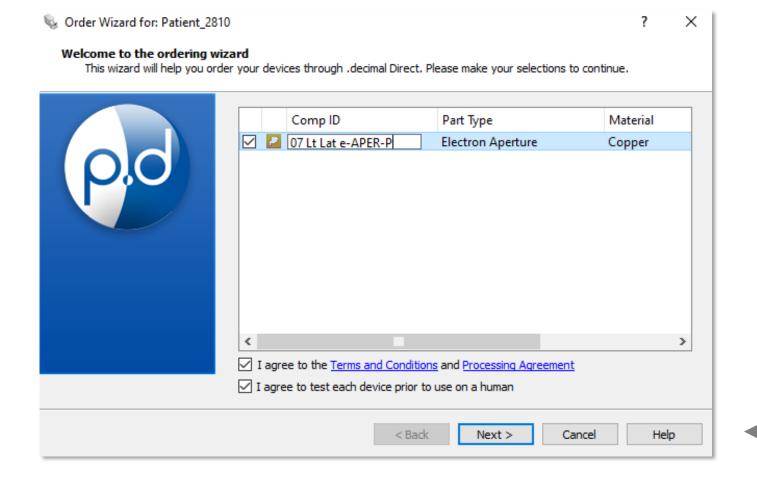

If the aperture meets your specifications, click on the **Order Wizard** button from the Export portion of the top menu bar.

Select the aperture(s), and agree to the terms.

NOTE: The **Comp ID** field gets engraved onto the cutout. You can edit the text by clicking on the text box.

Select **Next** to proceed.

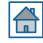

#### **Shipping Information**

### CREATE APERTURE FROM DICOM

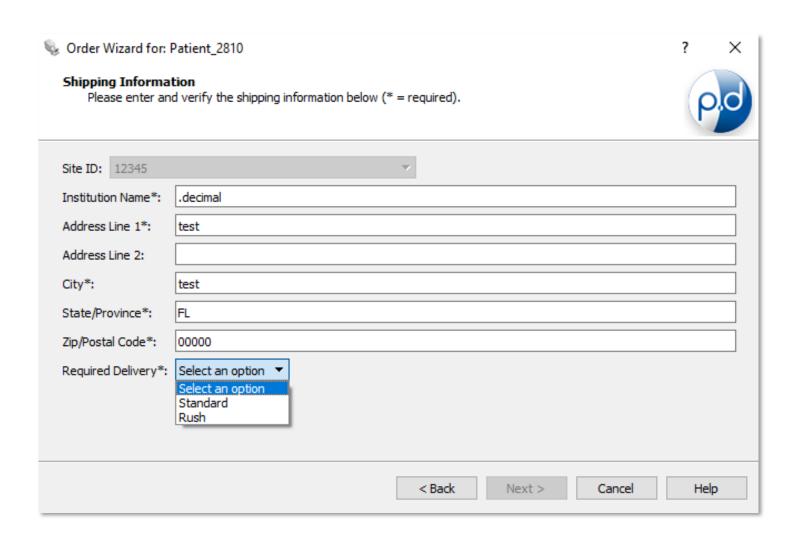

This brings up the shipping information screen where you will enter/select the ship-to destination of the device(s). It is important to note that the ship-to address is associated with the machine selected but can be overwritten.

NOTE: See Help Menu for delivery times, rules and explanations on how to save your address for future orders.

In addition to entering the shipping address, you can use the drop-down menu to specify your shipping priority (e.g., standard, rush).

Select Next.

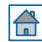

#### **Place Order**

## CREATE APERTURE FROM DICOM

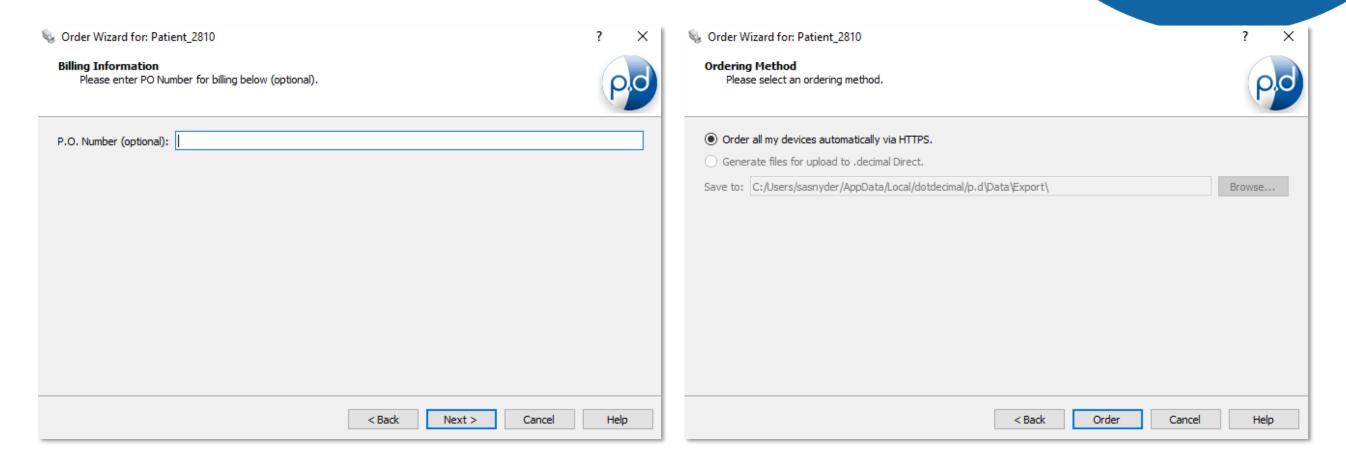

If applicable, enter a P.O. number then select **Next**.

Select the *Order all my devices automatically via HTTPS* and select the **Order** button to place the order. You're done!

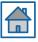